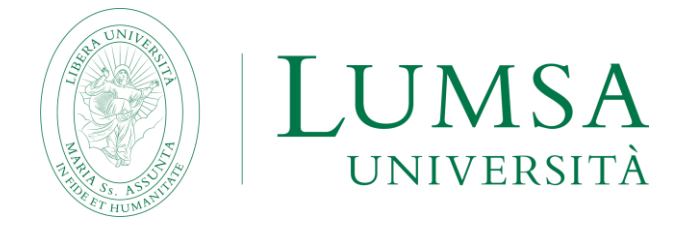

# **Guida per la compilazione on line della domanda di laurea e per il deposito della tesi e dell'elaborato finale**

## **INDICE**

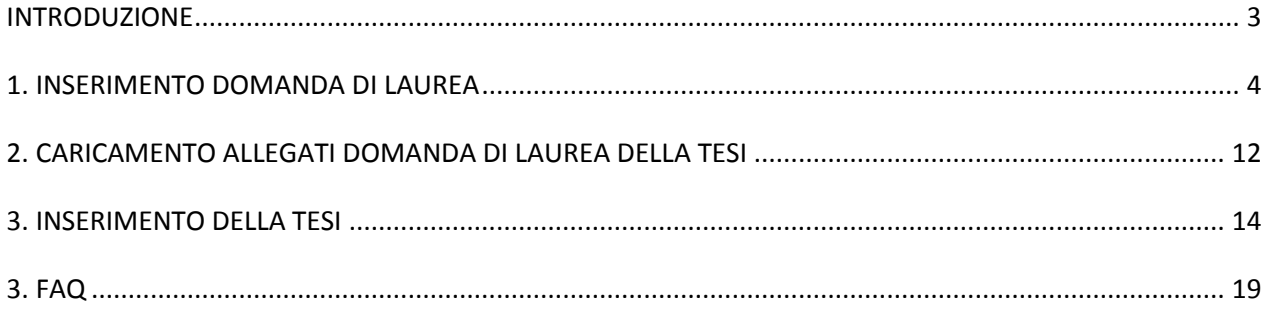

## **INTRODUZIONE**

<span id="page-2-0"></span>Il Regolamento didattico di Ateneo e i regolamenti dei singoli corsi di studio disciplinano le caratteristiche della prova finale della laurea, della laurea magistrale e della laurea magistrale a ciclo unico.

Ai sensi dell'art. 23, comma secondo, del Regolamento didattico di Ateneo «*l'argomento della prova finale è assegnato al laureando da un docente titolare di un insegnamento impartito nel corso di laurea, il quale, svolgendo il ruolo di relatore, sarà garante del lavoro svolto. Ai fini della valutazione dell'elaborato di laurea, l'Università si può avvalere di appositi strumenti antiplagio per la verifica della sua autenticità»*.

Come stabilito dal successivo art. 24 «*l'esame di laurea dei corsi di laurea magistrale consiste nella discussione pubblica e nella valutazione di una dissertazione scritta (tesi) su un argomento attinente una disciplina nella quale il laureando abbia sostenuto l'esame. La tesi dovrà manifestare la maturità critica, letteraria, tecnico-scientifica corrispondente alle figure culturali e professionali specifiche di ciascuna laurea magistrale. La tesi consiste in un lavoro individuale di ricerca svolto all'interno delle varie strutture didattiche e di ricerca della LUMSA o presso enti pubblici e privati, aziende, o strutture e laboratori universitari esterni con i quali l'università abbia rapporti o convenzioni».* L'argomento viene assegnato al laureando da un docente titolare di un insegnamento, il quale, in qualità di Relatore, sarà il garante del lavoro svolto.

Lo studente è, pertanto, invitato a leggere attentamente le indicazioni operative contenute nelle linee guida all'esame di laurea del proprio corso di studi/dipartimento nonché a prendere visione del Decreto rettorale antiplagio del 10 giugno 2010.

**Prima** di accedere alla procedura di compilazione on line della domanda di laurea, lo **studente deve già aver concordato l'argomento e il titolo dell'elaborato finale o della tesi con il docente relatore** e deve averne ricevuto l'approvazione on line.

Al termine della procedura della presentazione della domanda di laurea on line, **lo studente dovrà stampare** la domanda di laurea, firmarla di suo pugno e inserirla nella *Bacheca conseguimento titolo* della propria pagina personale, sezione "**Allegati domanda di laurea**".

Ai fini del deposito dell'elaborato finale o della tesi, si ricorda che docenti e studenti sono tenuti a rispettare le scadenze amministrative stabilite dalla sede accademica circa il deposito e l'approvazione della tesi o dell'elaborato finale.

## <span id="page-3-0"></span>*1. INSERIMENTO DOMANDA DI LAUREA*

Lo studente deve procedere all'inserimento della domanda di laurea, **entro i termini previsti dal calendario accademico, solo dopo aver** ricevuto l'approvazione on line del titolo dell'elaborato finale/tesi**.**

Per dare il via alla procedura on line di presentazione della domanda di laurea**, lo studente deve effettuare il login in Mi@Lumsa [\(http://servizi.lumsa.it](http://servizi.lumsa.it/) ).**

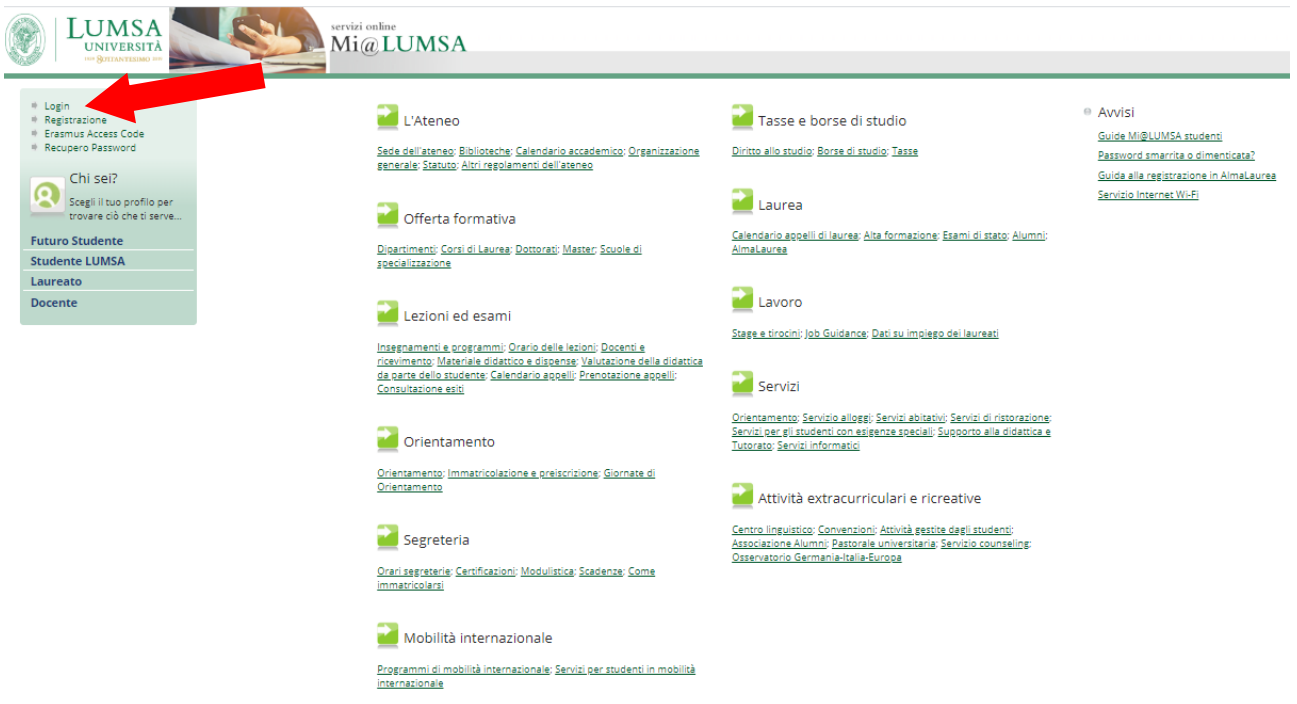

Cliccare su **Login** e inserire "**Nome utente**" e "**Password**".

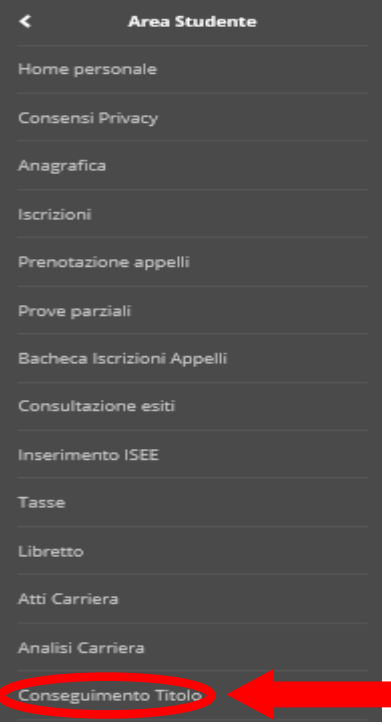

Cliccare nel MENU in alto a destra e scegliere:

## Area Studente -> "**Conseguimento Titolo**"

<mark>\*</mark> » Conseguimento titolo Bacheca conseguimento titolo

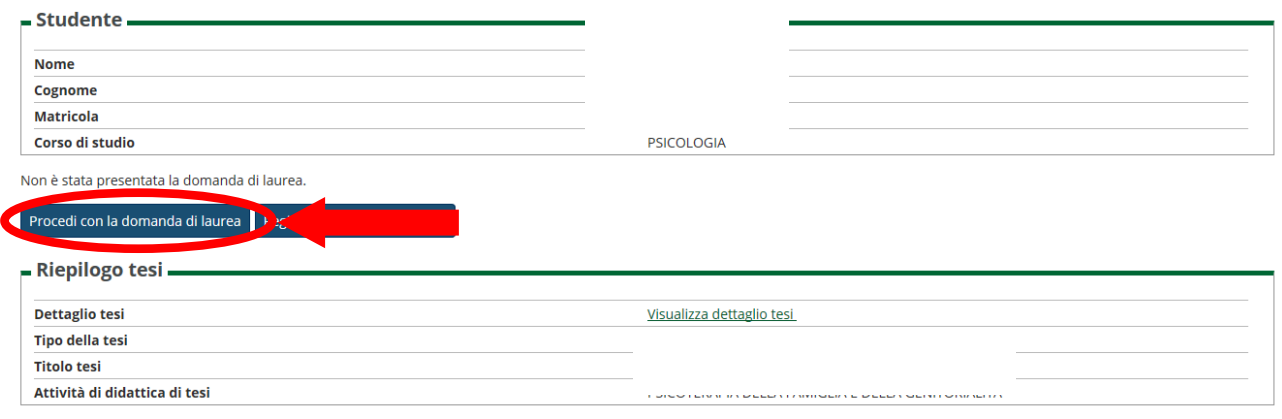

Per inserire la domanda di laurea premere il pulsante Procedi con la domanda di laurea

#### Domanda di laurea

Attraverso le pagine seguenti sarà possibile effettuare l'inserimento della domanda conseguimento di laurea

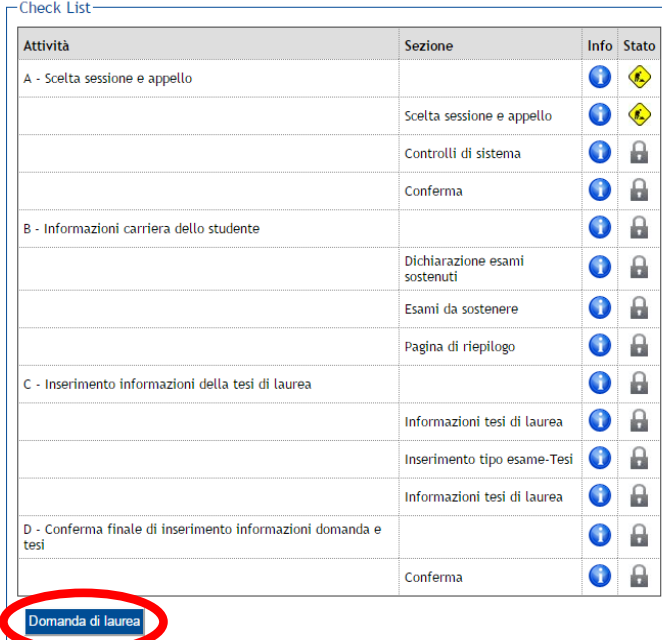

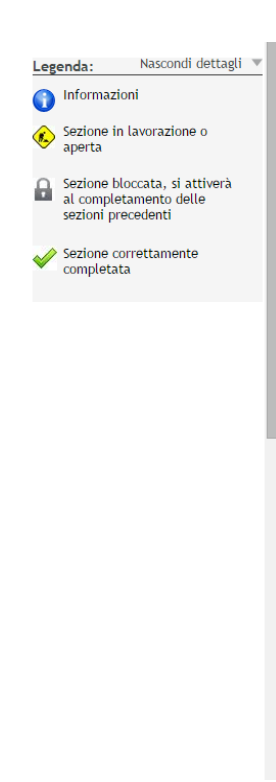

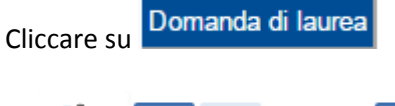

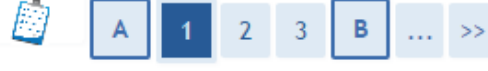

## Scelta sessione di laurea

Scegliere la sessione ed il periodo in cui si desidera conseguire il titolo di laurea.

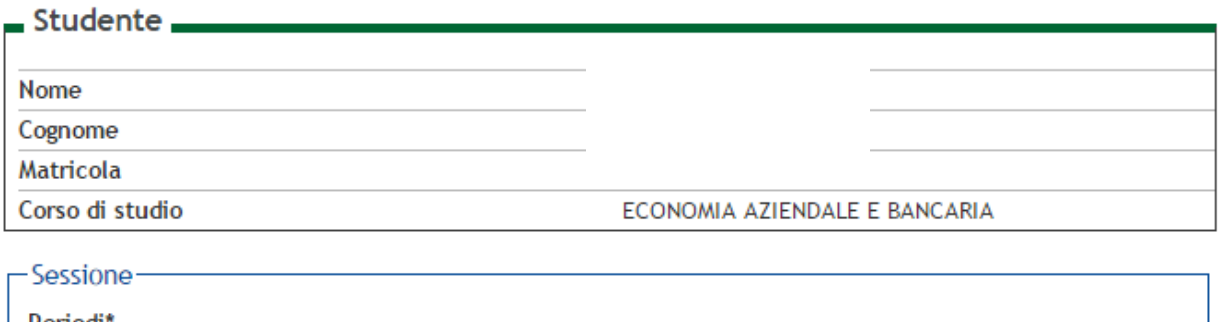

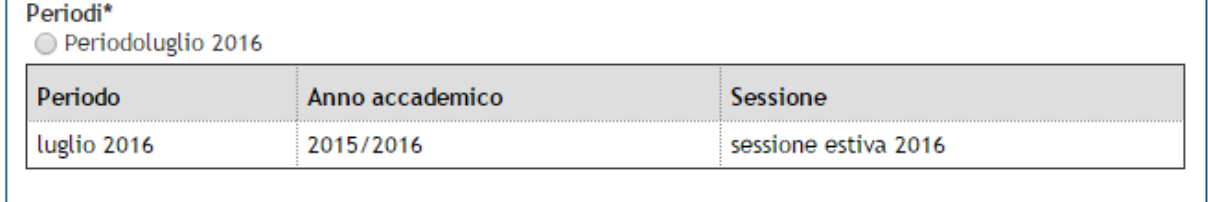

Indietro Avanti

Scegliere il periodo in cui si intende conseguire il titolo di laurea e cliccare

Avanti

## **ATTENZIONE**:

La procedura on line controlla la regolarità della posizione amministrativa dello studente: ossia se lo studente sia in regola con il pagamento delle tasse e se abbia un anno valido di iscrizione.

## **Se dai controlli effettuati, uno o entrambi gli status sono di colore rosso non sarà possibile procedere con la presentazione della domanda di laurea.**

In questo caso rivolgersi alla Segreteria studenti (segreteria@lumsasantasilvia.it)

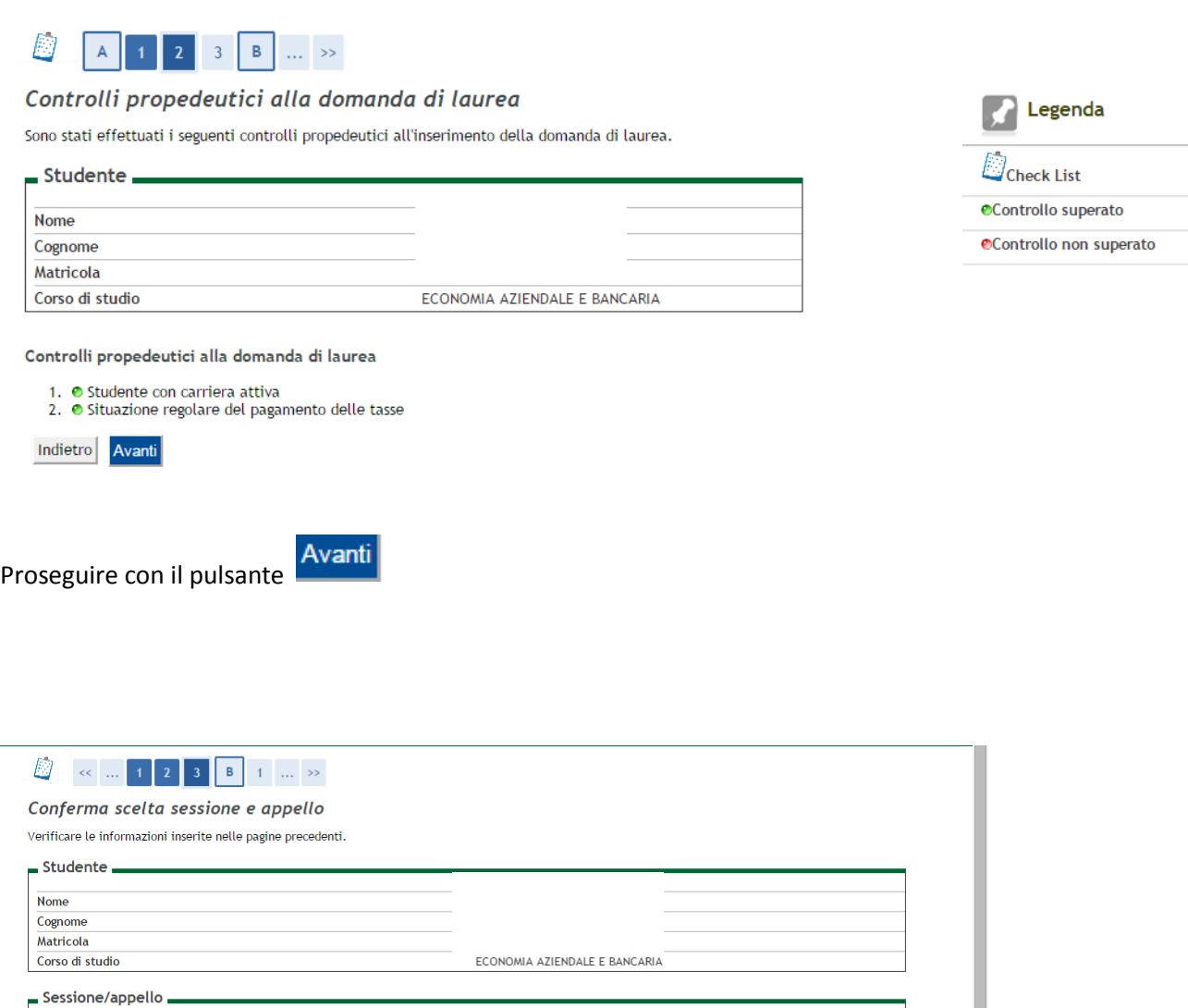

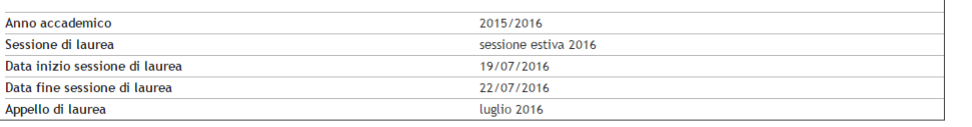

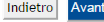

Confermare la scelta del periodo e della sessione cliccando sul pulsante .

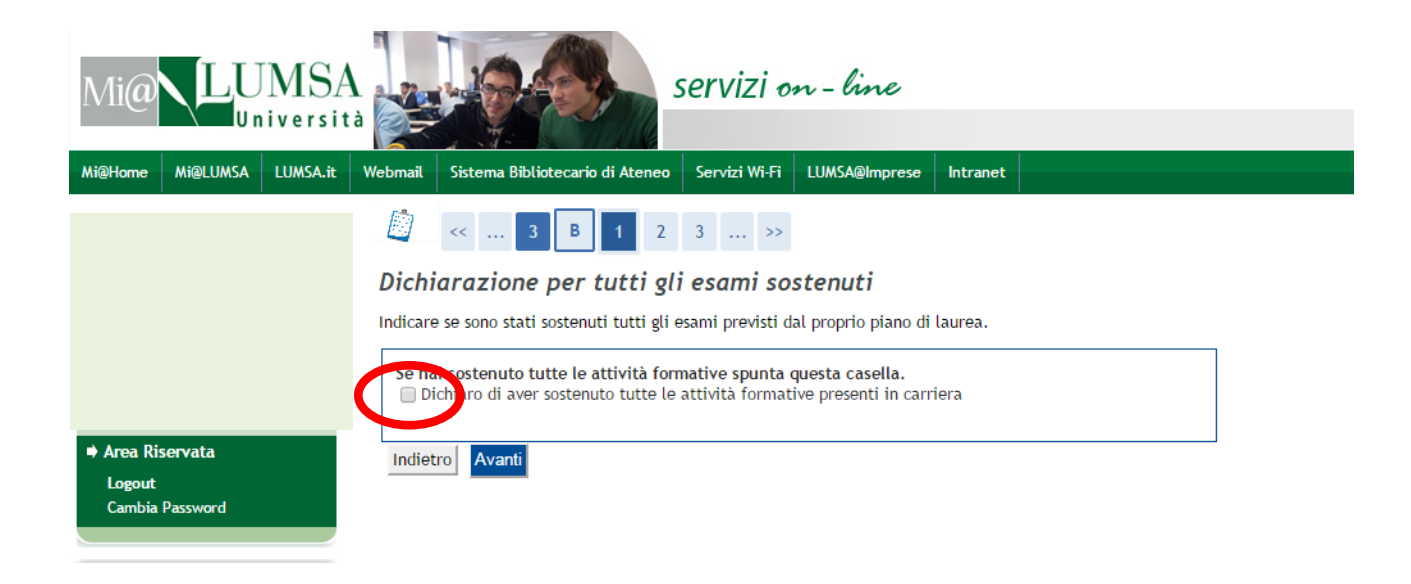

**Indicare se sono stati sostenuti tutti gli esami previsti dal proprio piano di studio:**

- Avanti **a)** Selezionare la casella solo nel caso in cui tutti gli esami siano stati sostenuti e cliccare su
- **b)** Se devono essere ancora sostenuti degli esami, proseguire cliccando su **in questo modo il** in questo modo il sistema presenterà automaticamente il nome dell'attività didattica e il docente titolare dell'insegnamento

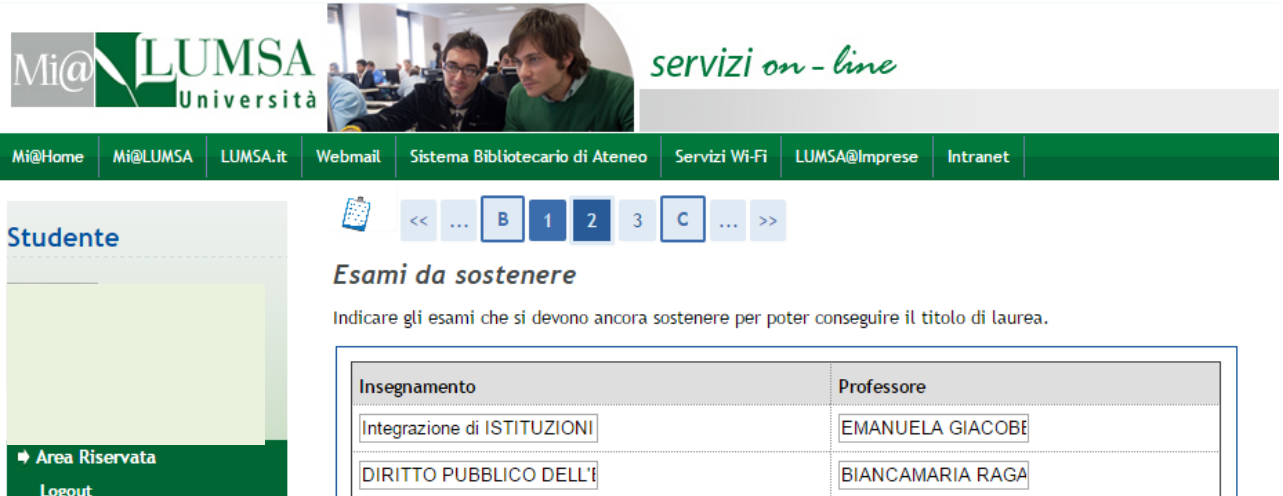

**VALENTINA SABATO** 

Cambia Password

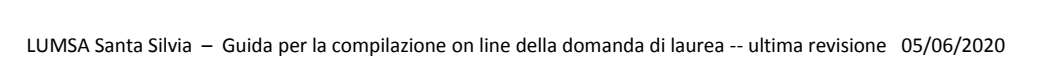

MACROECONOMIA

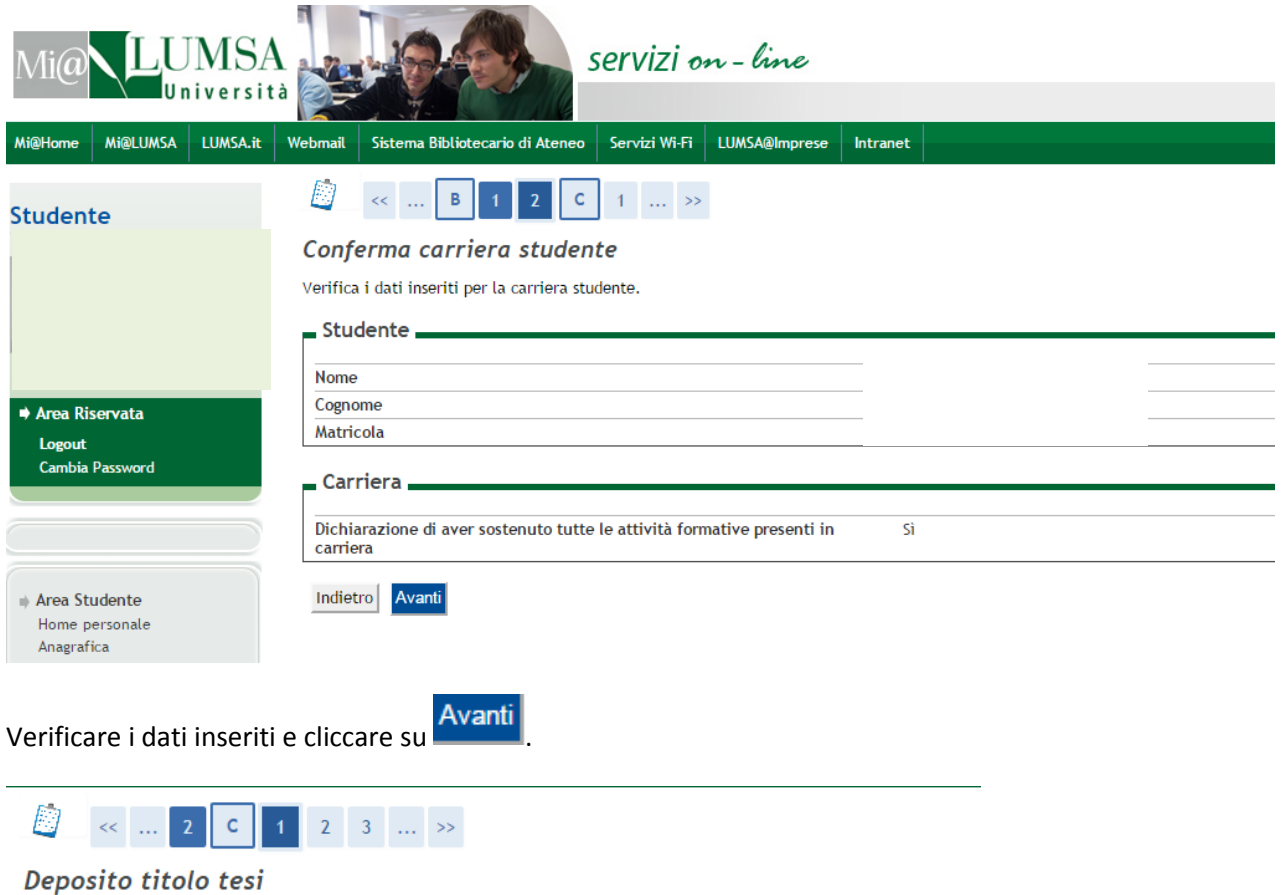

Il titolo definitivo dell'elaborato finale sarà quello indicato nel frontespizio dello stesso, firmato dal relatore.<br>Non è necessario indicare in Segreteria le eventuali correzioni del titolo apportate in fase di elaborazi

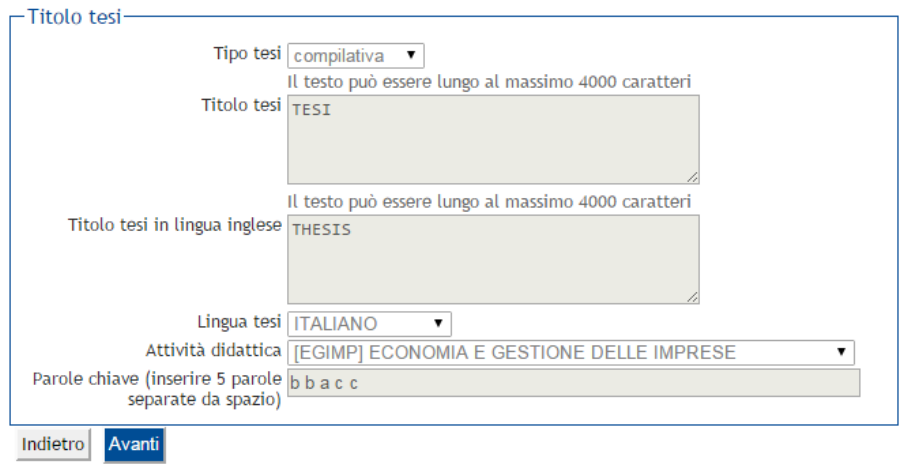

Il sistema visualizza tutti i dati relativi al titolo dell'elaborato finale o della tesi già inseriti dallo studente in fase di compilazione del modulo di assegnazione del titolo della tesi.

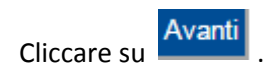

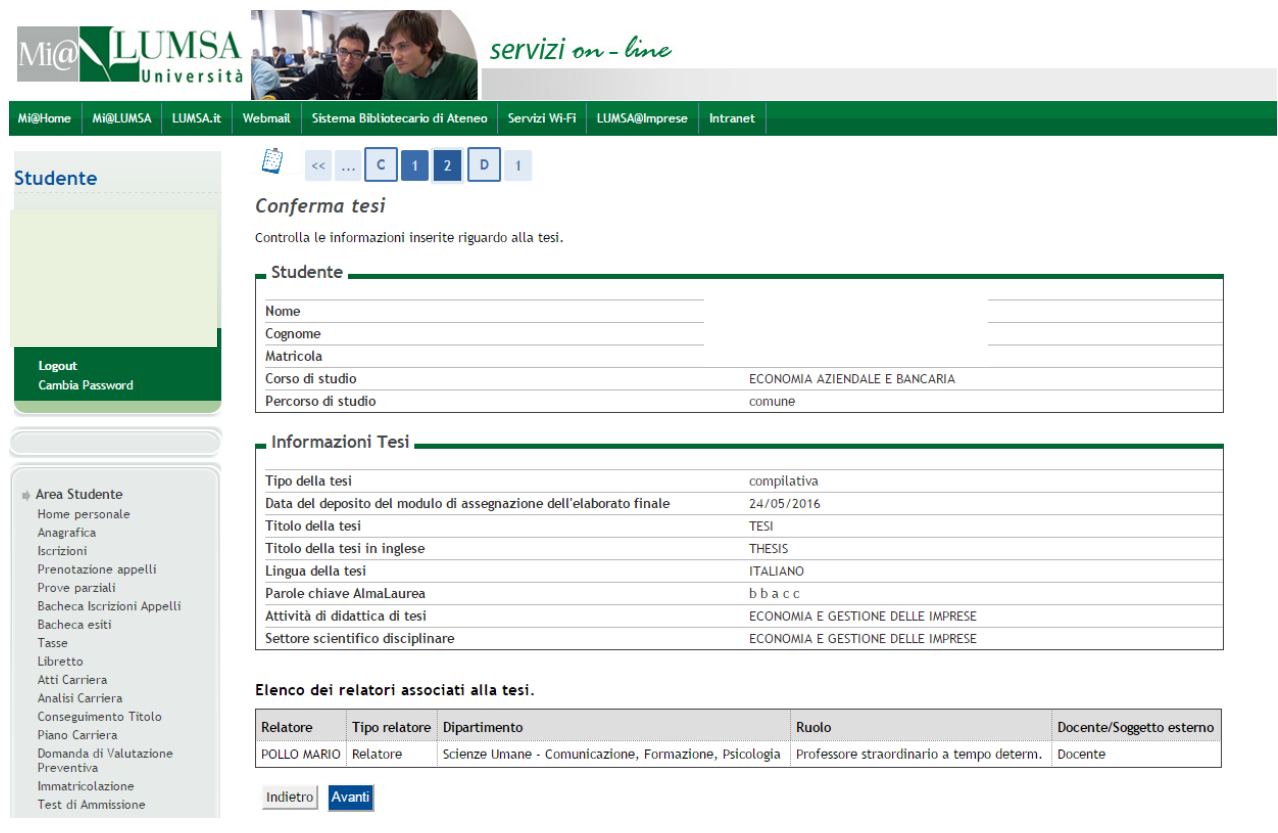

Verificare le informazioni inserite e cliccare su

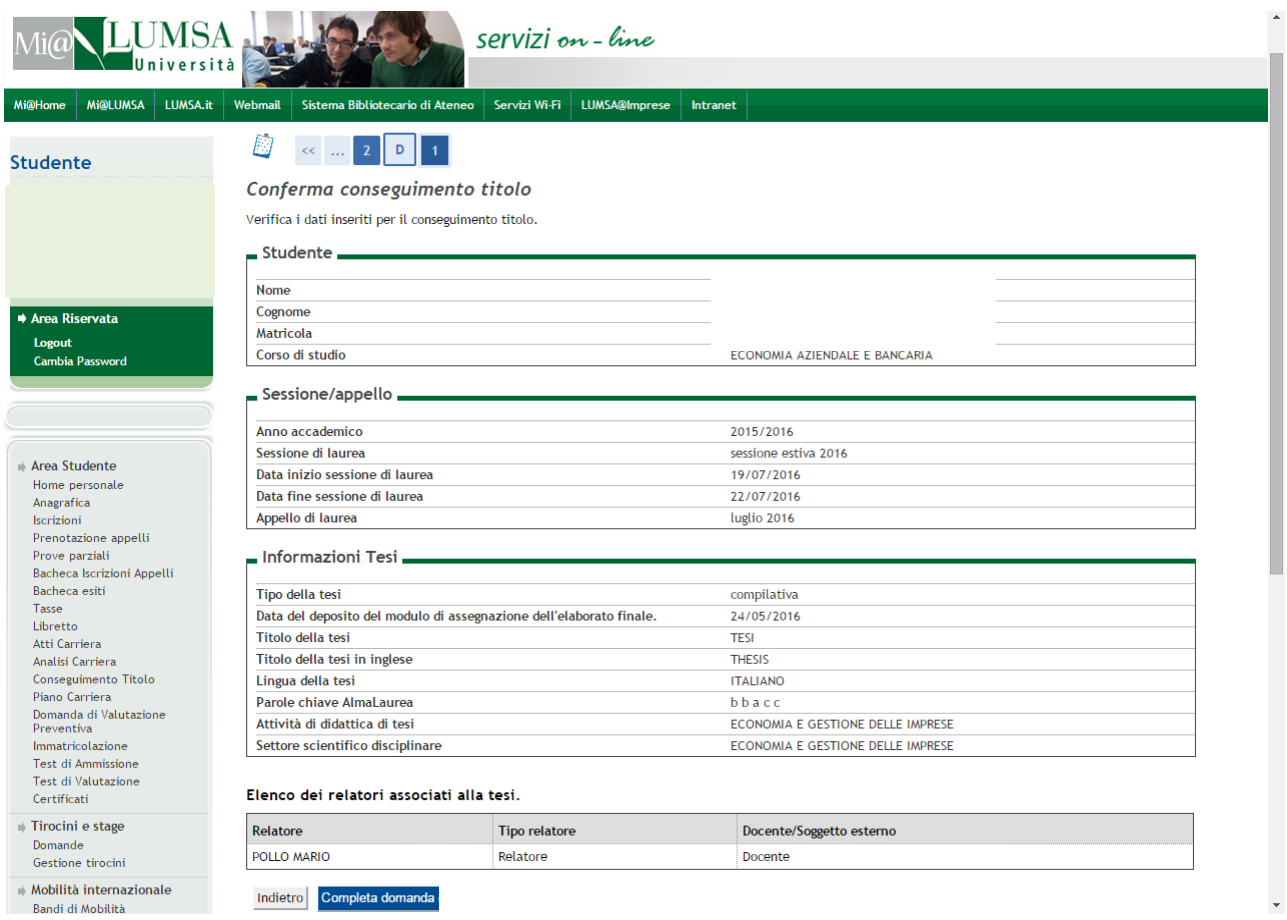

## Cliccare su Completa domanda per terminare la procedura.

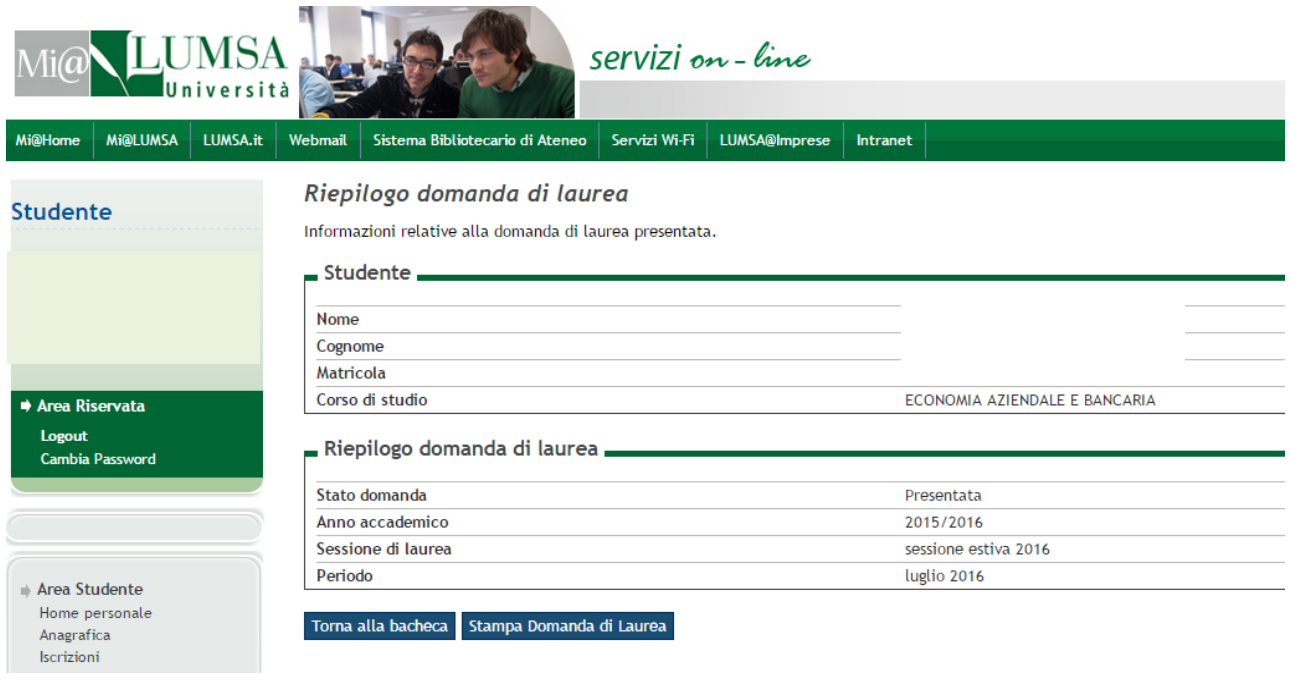

## Premere Stampa Domanda di Laurea per stampare la domanda di laurea.

La domanda dovrà essere firmata dallo studente e inserita nella Bacheca conseguimento titolo, sezione "Allegati domanda di laurea" **entro i termini previsti dal calendario accademico.**

## **Congiuntamente alla domanda di laurea bisognerà allegare :**

- 1. Ricevuta spese pergamena / tassa di laurea
- 2. Ricevuta Almalaurea
- 3. Fotocopia del libretto universitario.

**In caso di rinuncia alla seduta di laurea, per annullare la domanda di laurea sarà necessario contattare la Segreteria studenti** [\(segreteria@lumsasantasilvia.it\)](mailto:segreteria@lumsasantasilvia.it)

## <span id="page-11-0"></span>*2. CARICAMENTO ALLEGATI DOMANDA DI LAUREA DELLA TESI*

La domanda di laurea non si può considerare validamente presentata se il laureando non provvede ad inserirla on line con tutti gli allegati di seguito previsti. Per caricare gli allegati della domanda di laurea, **lo studente deve effettuare il login in Mi@Lumsa [\(http://servizi.lumsa.it](http://servizi.lumsa.it/) ).**

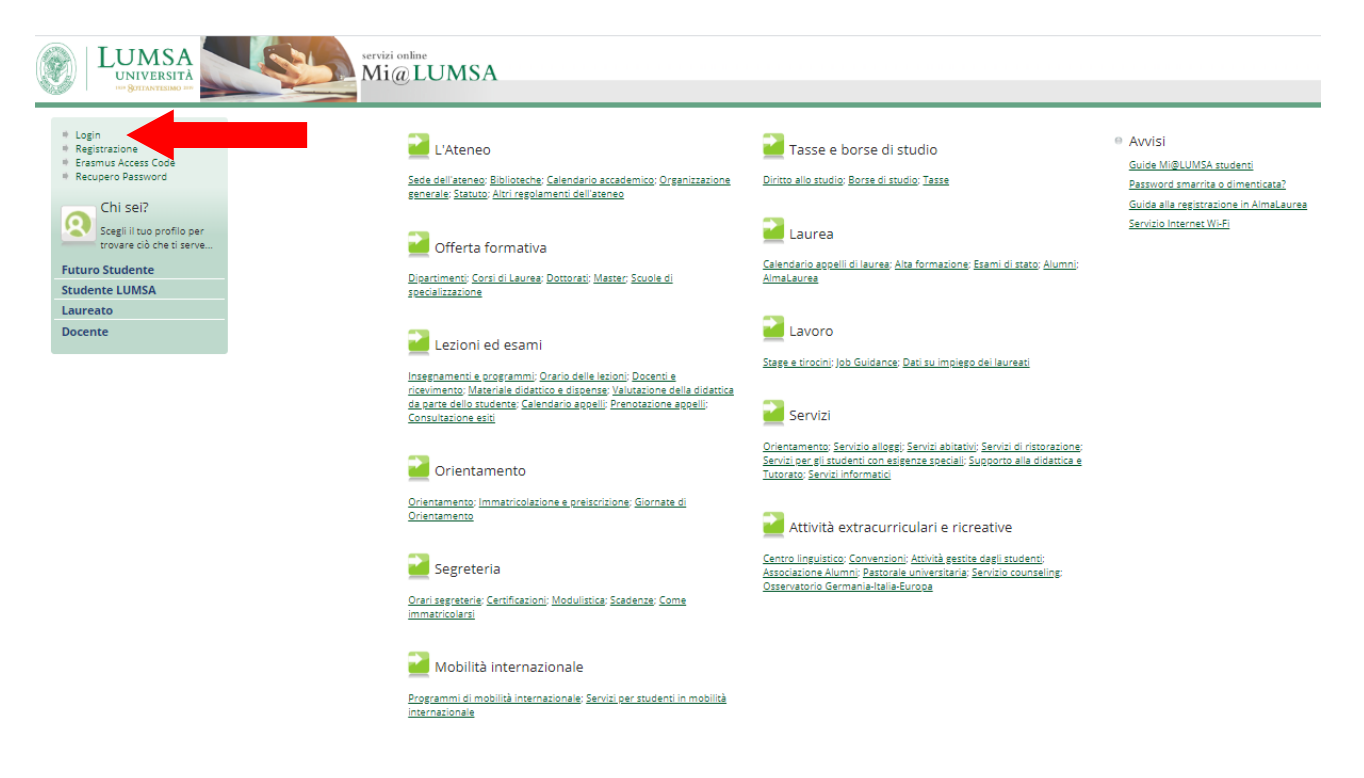

Cliccare su **Login** e inserire "**Nome utente**" e "**Password**".

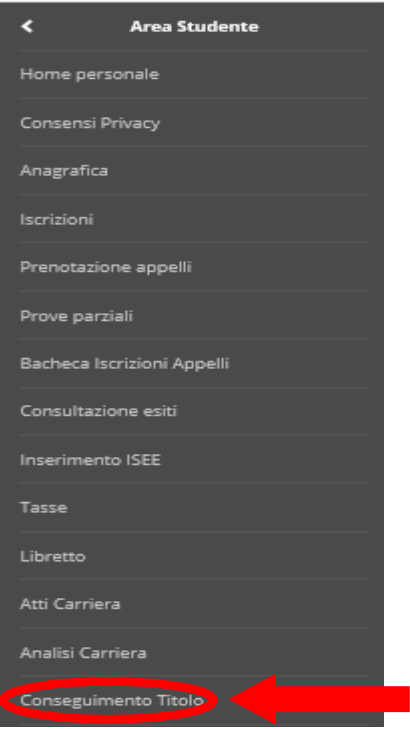

Cliccare nel MENU in alto a destra e scegliere:

## Area Studente -> "**Conseguimento Titolo**"

\* Conseguimento titolo

## Bacheca conseguimento titolo

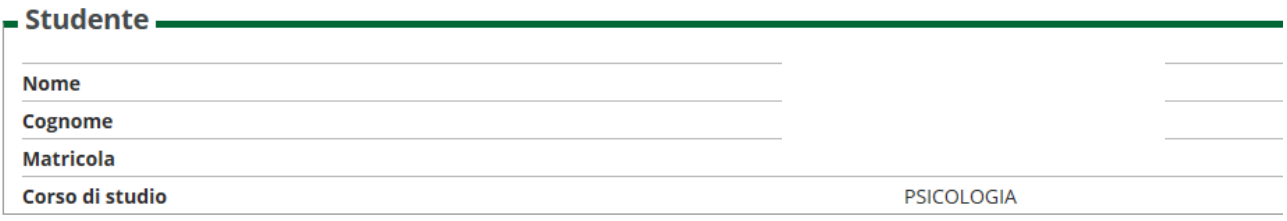

### Registrazione ad AlmaLaurea

## - Riepilogo domanda conseguimento titolo -

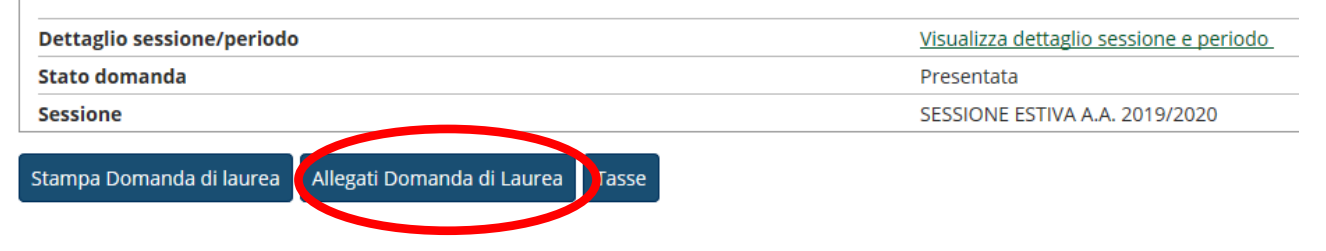

## Per inserire gli allegati premere il pulsante "**Allegati Domanda di Laurea**"

#### Allegati conseguimento titolo

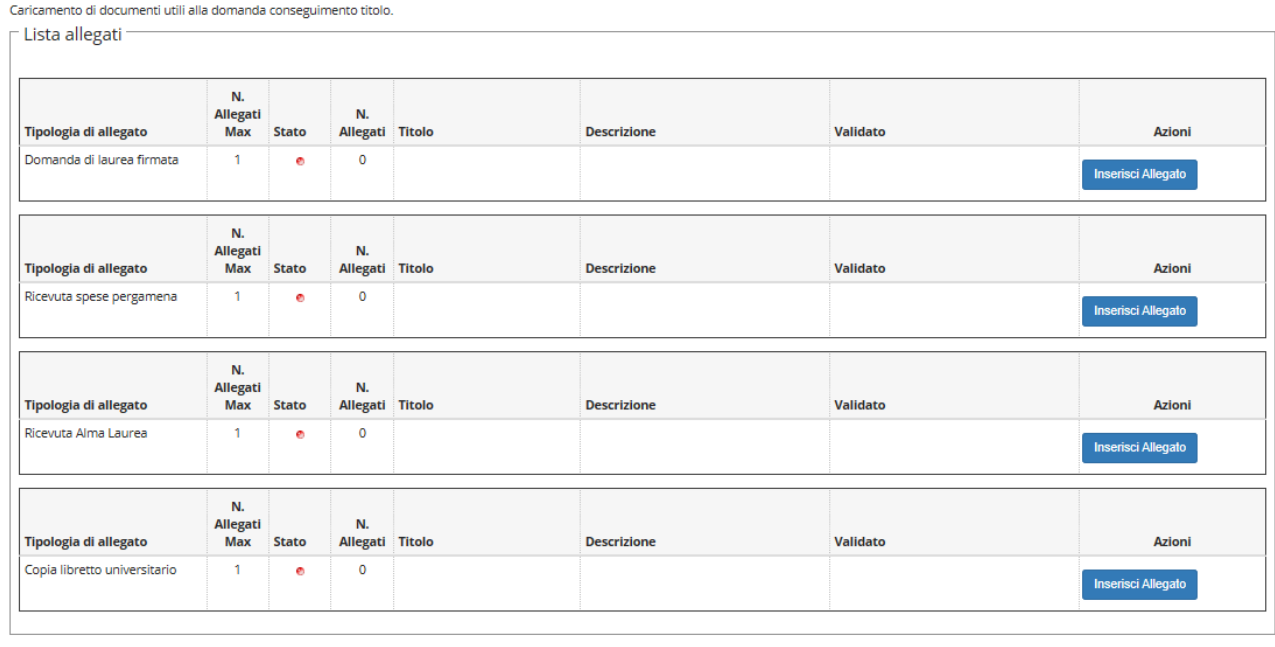

Indietro Avanti

Inserire i seguenti allegati:

- 1. Domanda di laurea firmata
- 2. Ricevuta tassa di laurea/spese pergamena di laurea
- 3. Ricevuta Almalaurea
- 4. Fotocopia del libretto universitario.

e proseguire con il pulsante "**Avanti**".

A questo punto la domanda di laurea con i suoi allegati dovrà essere inviata alla Segreteria Studenti .

**Se la documentazione risulterà allegata sul portale Mi@LUMSA ed inviata correttamente, la Segreteria Studenti procederà alla validazione della procedura.**

### <span id="page-13-0"></span>*3. INSERIMENTO DELLA TESI*

*La tesi non sarà più consegnata in copia cartacea in Segreteria studenti, ma sarà depositata, in formato PDF/A, direttamente on line nella pagina personale dello studente sul portale Mi@LUMSA e dovrà essere approvata elettronicamente da parte del* docente *Relatore. La firma del frontespizio, pertanto, sarà sostituita dall'approvazione on line; al momento dell'approvazione da parte del Docente Relatore, lo studente riceverà una comunicazione dal sistema Mi@LUMSA. Successivamente, entro la scadenza prevista nel calendario "Esami di Laurea", lo Studente dovrà consegnare in Segreteria Studenti, la comunicazione di approvazione della tesi, da parte del Relatore e n.2 cd contenenti la tesi definitiva*

Si ricorda che docenti e studenti sono tenuti a rispettare le scadenze amministrative stabilite dal Dipartimento circa il deposito e l'approvazione della tesi o dell'elaborato finale.

Per questa ragione, l'inserimento della tesi da parte dello studente è consentita fino alle ore 12:00 del termine indicato, mentre l'approvazione da parte del docente relatore entro le ore 23.59 dello stesso giorno. Per questa ragione, **è importante che i laureandi depositino l'elaborato finale e/o la tesi non nell'ultimo giorno di scadenza, ma appena si è ricevuto il consenso del Relatore al deposito on line.** 

Per inserire il suo lavoro finale, lo studente deve effettuare il login in Mi@Lumsa [\(http://servizi.lumsa.it](http://servizi.lumsa.it/)).

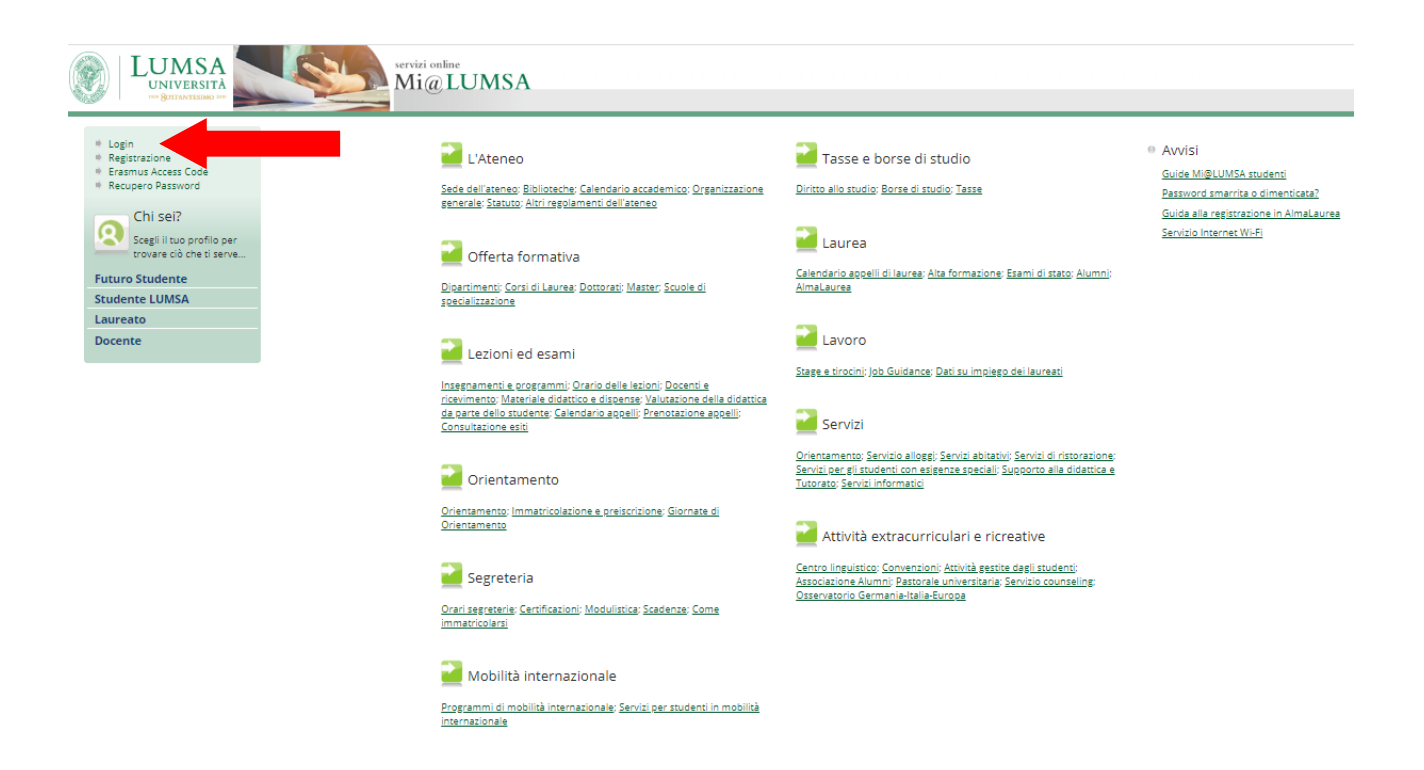

Cliccare su **Login** e inserire "**Nome utente**" e "**Password**".

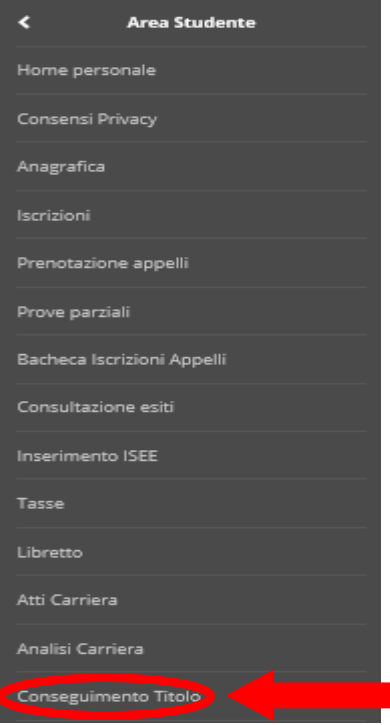

Cliccare nel MENU in alto a destra e scegliere:

## Area Studente -> "**Conseguimento Titolo**"

\* Conseguimento titolo Bacheca conseguimento titolo

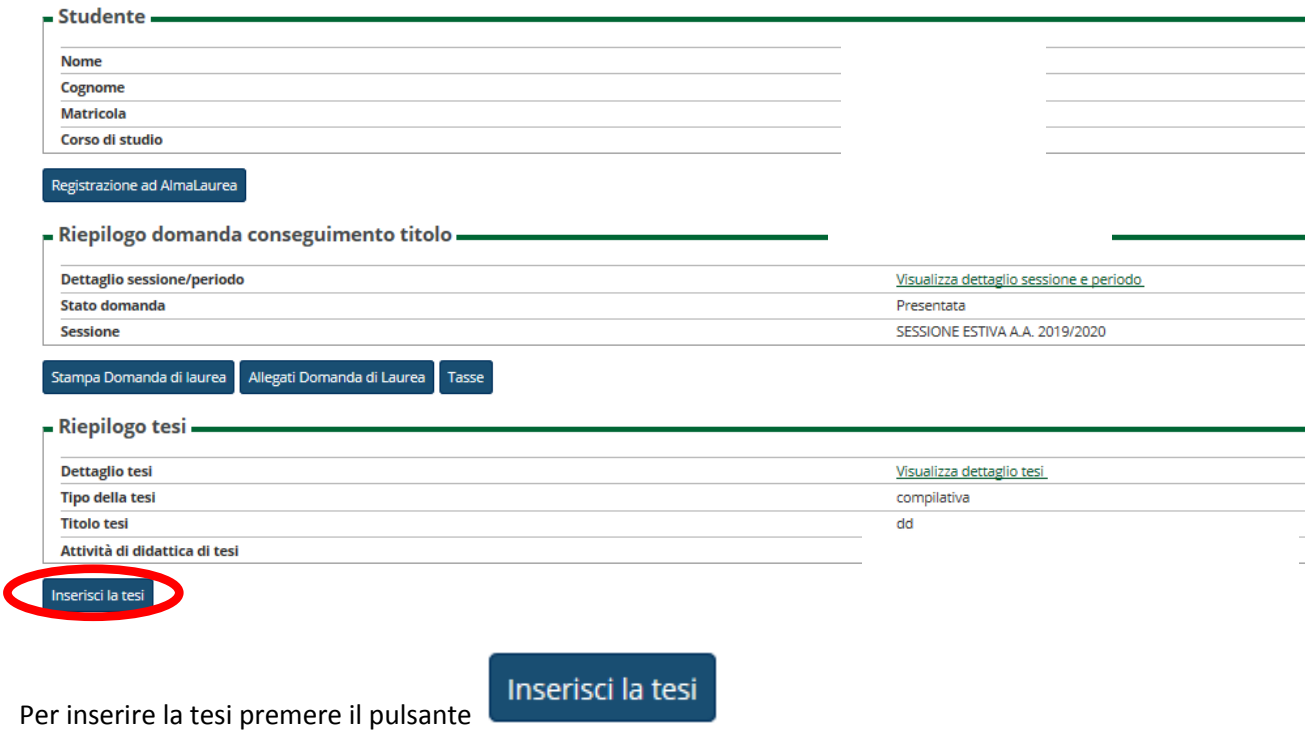

# Completamento tesi

Attraverso le pagine seguenti sarà possibile allegare la tesi in formato PDF/A. Allega solo la tesi che ti ha già approvato il docente.

Completamento tesi

Premere il pulsante "**Completamento Tesi**" e proseguire con il pulsante "**Avanti**".

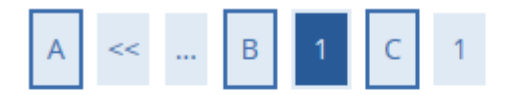

## Gestione allegato definitivo tesi

Inserisci l'allegato definitivo della tesi.

## Allegati inseriti

Non è stato inserito alcun allegato.

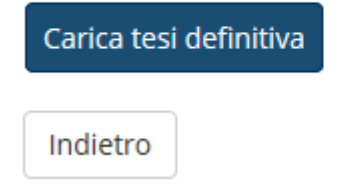

Inserire l'allegato definitivo della tesi premendo il pulsante "**Carica tesi definitiva**".

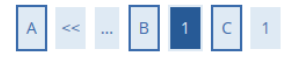

## Dichiarazione allegato definitivo tesi

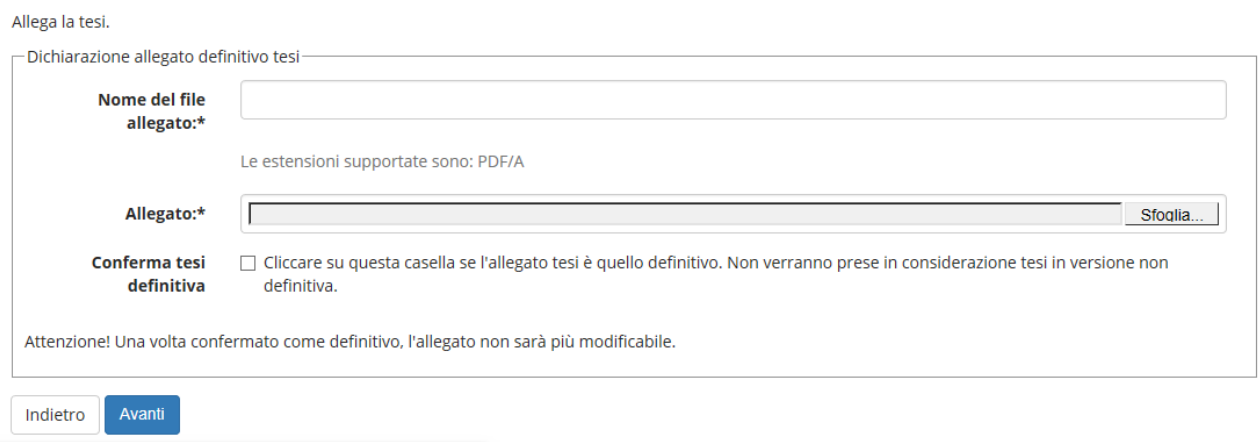

Per inserire l'allegato bisogna indicare:

- il nome del file allegato
- selezionare il file **in formato PDF/A**
- alzare il flag "**Conferma tesi definitiva**" come dichiarazione che non verrà modificata. **Il relatore potrà approvare il documento solo quando il flag di conferma di tesi definitiva sarà selezionato.**

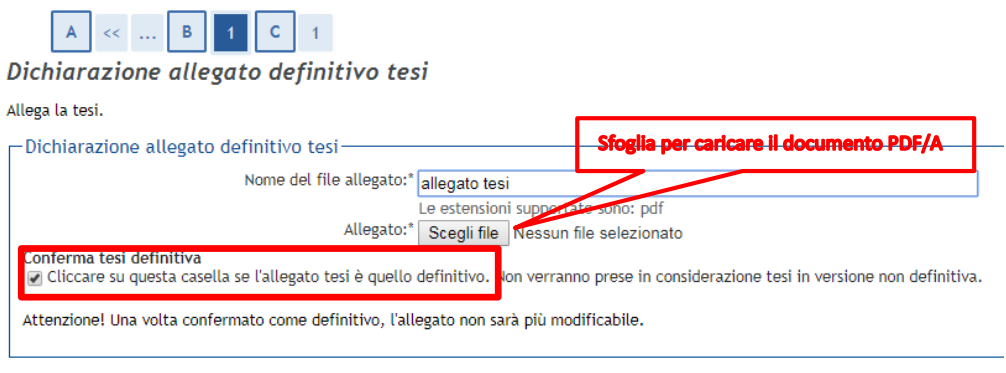

Cliccare su "Avanti".

Indietro Avanti

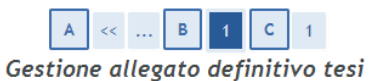

Inserisci l'allegato definitivo della tesi.

## Allegati inseriti

Indietro Avanti

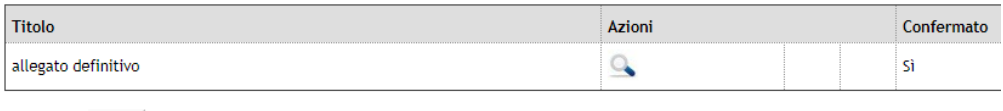

Sarà possibile visualizzare l'allegato caricato tramite l'icona

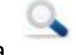

Per completare il processo cliccare su "Avanti"

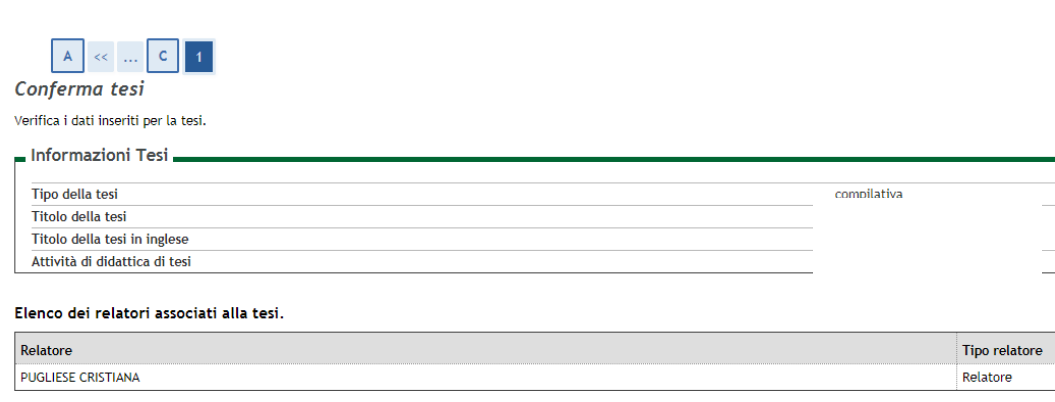

Infine premere il pulsante "**Completa tesi**".

I laureandi dei corsi di laurea magistrale e magistrale a ciclo unico sono tenuti ad inviare la tesi al correlatore nominato dal Direttore del Dipartimento esclusivamente via e-mail.

Tale invio dovrà avvenire solo DOPO l'approvazione on line della tesi da parte del Relatore.

## <span id="page-18-0"></span>*3. FAQ*

Indietro Completa tesi

## **Chi contattare per qualsiasi chiarimento di natura amministrativa?**

Rivolgersi alla Segreteria studenti: [\(segreteria@lumsasantasilvia.it](mailto:segreteria@lumsasantasilvia.it) ).

## **Chi contattare per qualsiasi chiarimento di natura didattica?**

Prima di tutto il proprio Relatore o Correlatore

## **Chi contattare in caso di problemi tecnici nella compilazione della tesi on-line?**

Inviare una comunicazione all'indirizzo e-mail [segreteria@lumsasantasilvia.it](mailto:segreteria@lumsasantasilvia.it) indicando il tipo di malfunzionamento tecnico riscontrato.

## **Cos'è un file PDF/A?**

PDF/A è uno standard internazionale (ISO19005), sottoinsieme dello standard PDF, appositamente pensato per l'archiviazione nel lungo periodo di documenti elettronici. Garantisce che il documento sia visualizzabile sempre allo stesso modo, anche a distanza di tempo e con programmi software diversi.

## **Come faccio a salvare un file in formato PDF/A?**

Creare un file in formato PDF/A è molto semplice.

Può essere fatto sia tramite Microsoft Office, sia tramite programmi free come Open Office, oppure si può ricorrere a numerosi altri programmi gratuiti e non, ricercabili sulla rete.

## **Salvare un file Word, in formato PDF/A con Microsoft Office**

Cliccare sulla voce del menù Salva con nome e scegliere il formato PDF (\*.pdf). Cliccare sul pulsante Opzioni... selezionare la voce "**Conforme a ISO 19005-1 (PDF/A)**".

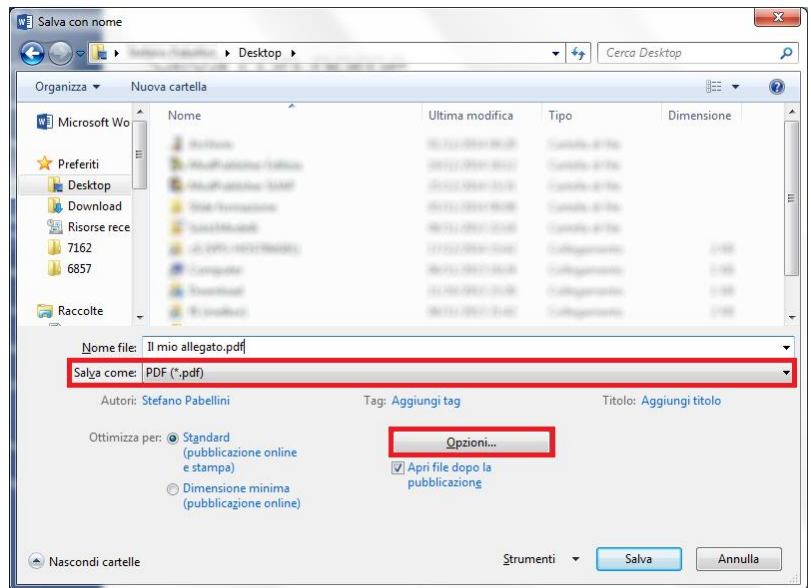

## **Salvare un file Writer, in formato PDF/A con open Office**

Cliccare sulla voce del menu File e quindi su Esporta nel formato PDF. Si aprirà la finestra di dialogo Opzioni PDF, all'interno della quale selezionare la voce **"PDF/A-1"** e poi cliccare su Esporta.

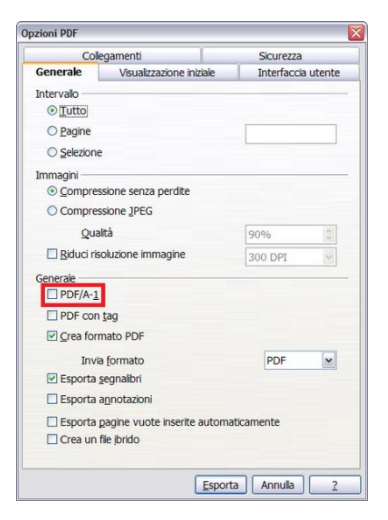